# FRICO

Instrukcja obsługi **PF Smart App**

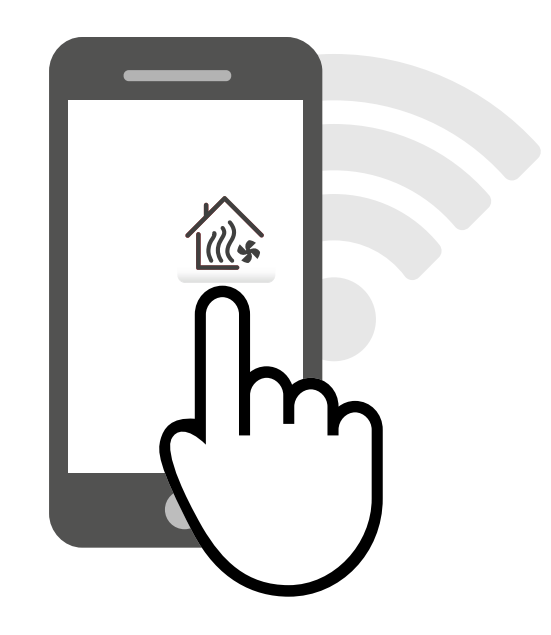

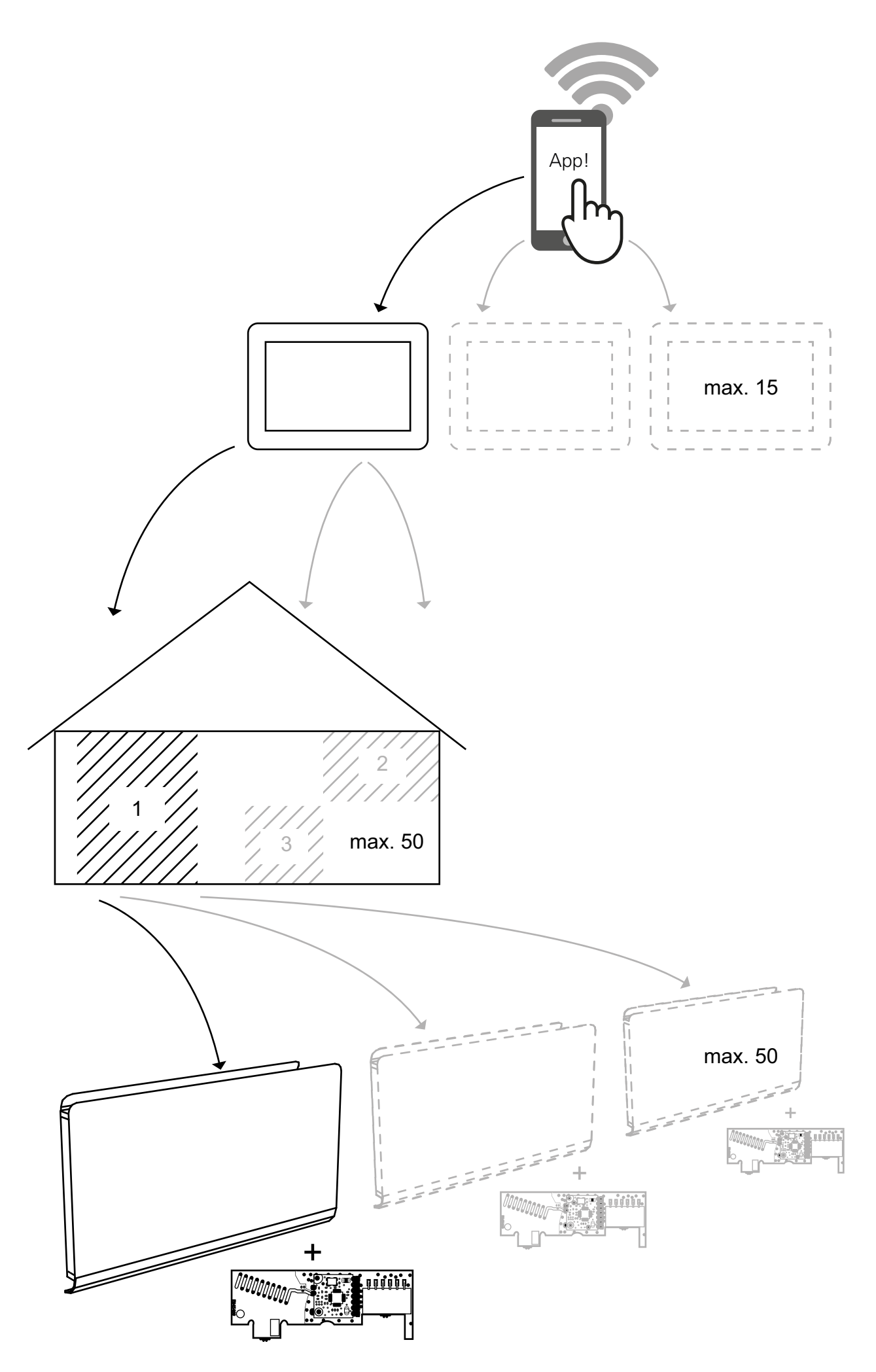

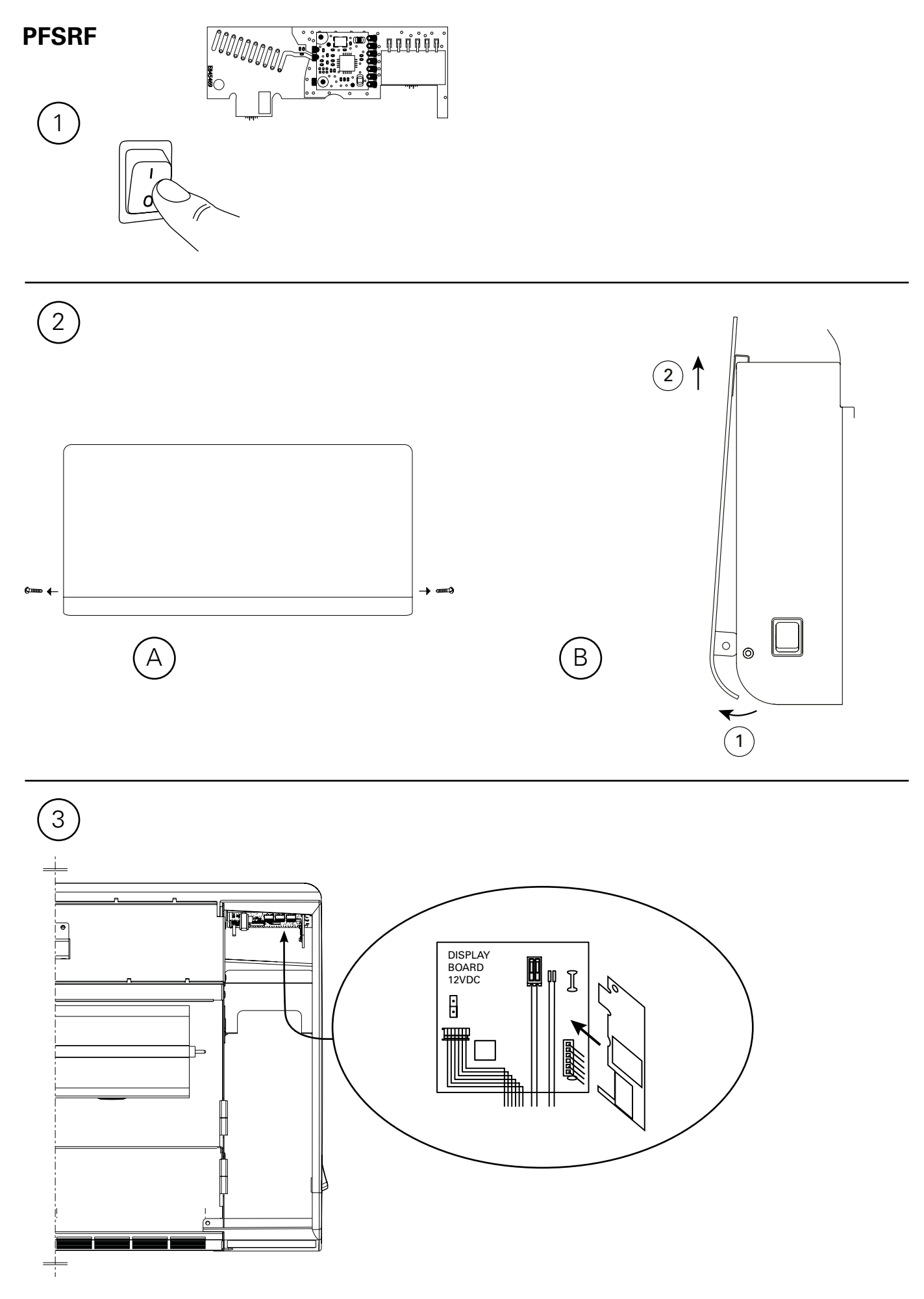

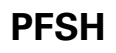

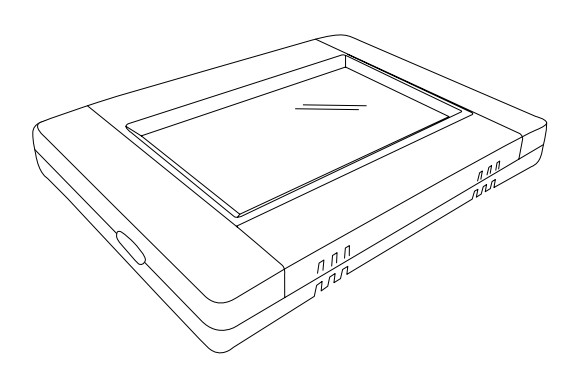

**Montaż na ścianie Montaż na płycie**

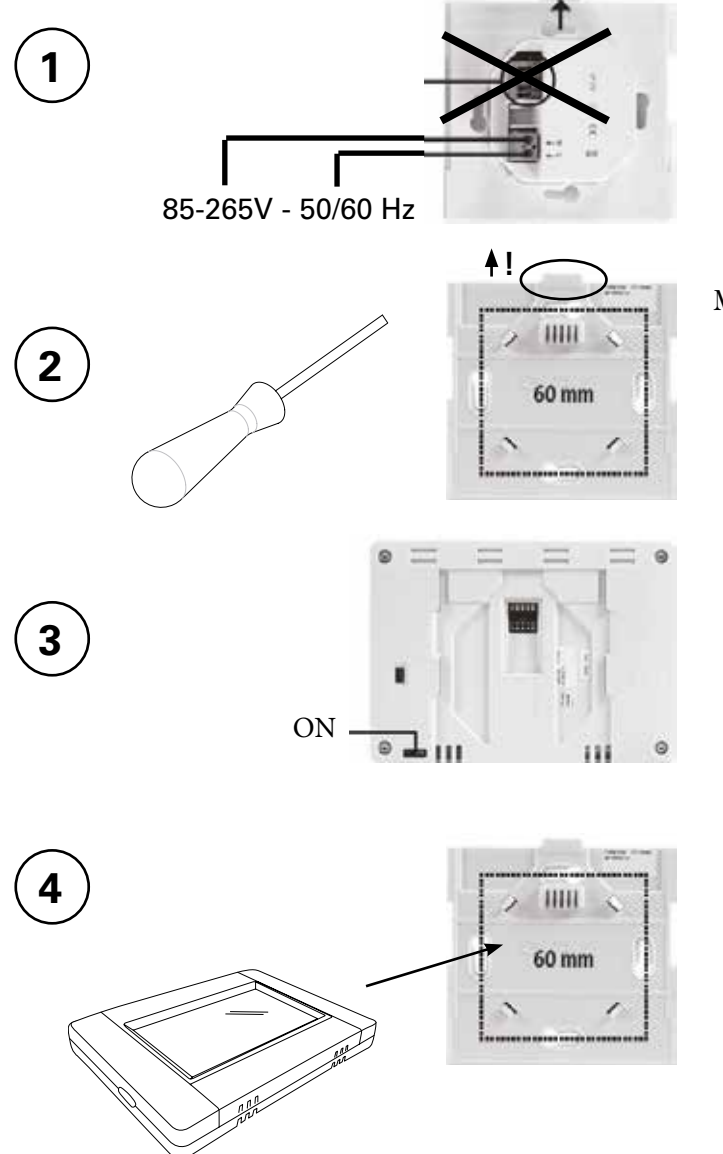

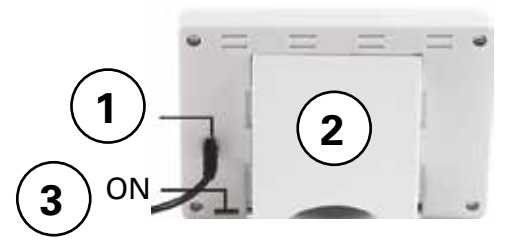

Mini USB 5V, 1 A (brak w zestawie)

# **Zawartość**

Spis treści

1: Podłącz hub PFSRH do WIFI 2: Tworzenie domu 6 3: Parowanie PFS i huba PFSRH 7 4: Parowanie huba PFSH z App 9 5: Sterowanie z App 11 6: Sterowanie z hubem PFSH 15 5

#### **1: Podłącz hub PFSRH do WIFI** Stan 0/2: Połączenie internetowe Brak **A** Parowanie huba PFSH z App Brak Friday 2016/01/01 00:00  $\overline{h}$ Stan 1/2: Połączenie internetowe **OK**<br>Parowanie huba PFSH z App **NO** 00 00 Parowanie huba PFSH z App  $m$ Stan 2/2: Połączenie internetowe **OK**<br>Parowanie huba PFSH z App **OK** Parowanie huba PFSH z App Home (patrz Sekcja 4) **B D WIFI** settings Network  $SSID:$ -----. . . . . . . IP address: - -បាចា Manual  $\mathbf{f}$ Research networks **5 s** Reset

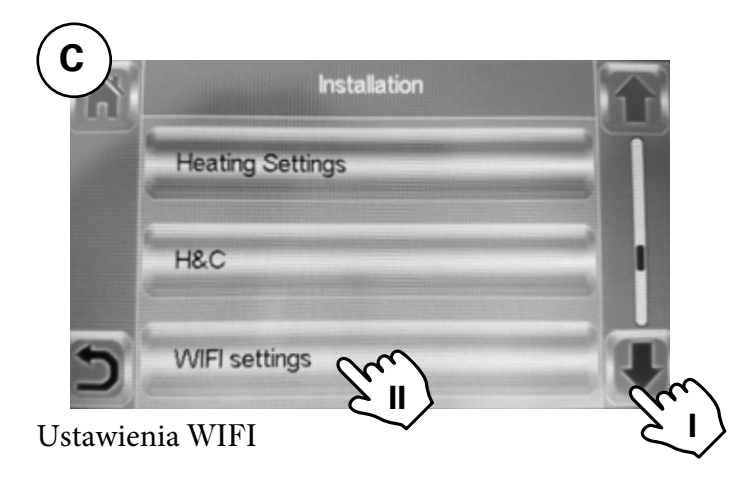

Konfigurację WIFI można ustawić ręcznie lub przeskanować aktywne sieci.

Czas automatycznego parowania z routerem WiFi z kluczem WEP: 3-4 min, z kluczem WPA2: 1 min.

# **2: Tworzenie domu**

**B**

īα

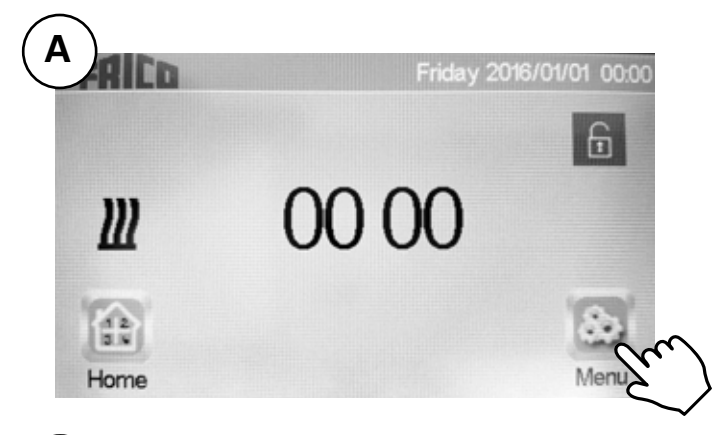

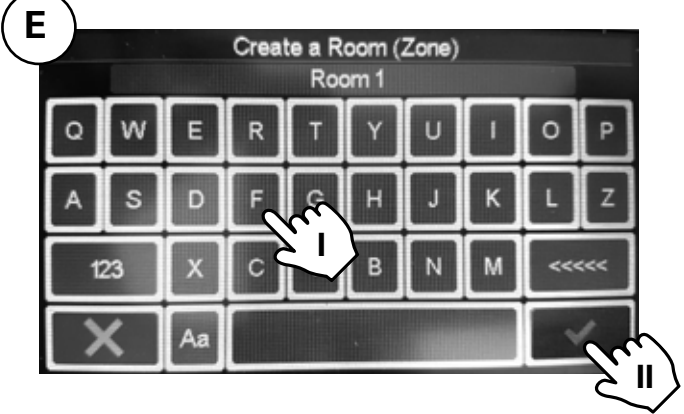

I. Nazwij pomieszczenie

II. Potwierdź.

**Utwórz więcej pomieszczeń (aż do 50)**

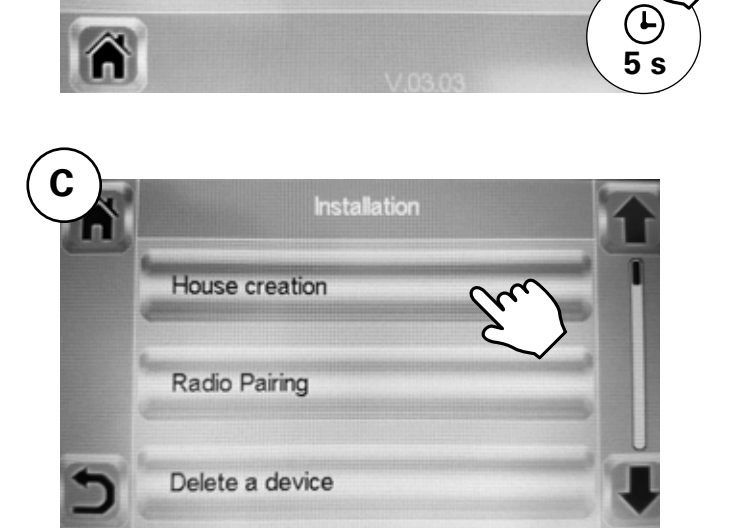

 $(TF)$ 

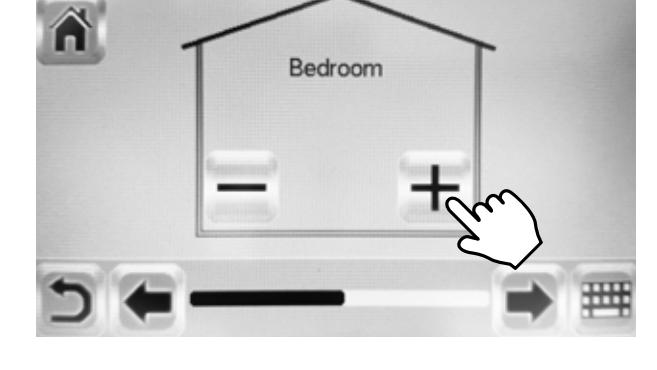

Powtórz kroki D i E, aż twój dom będzie gotowy

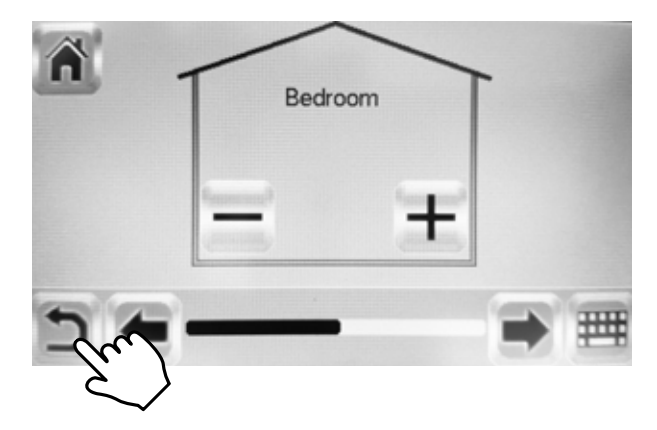

Ukończone.

Tworzenie domu.

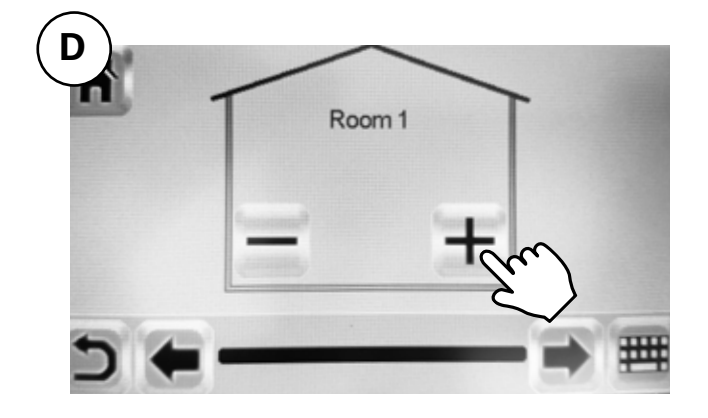

# **3: Parowanie PFS i huba PFSRH**

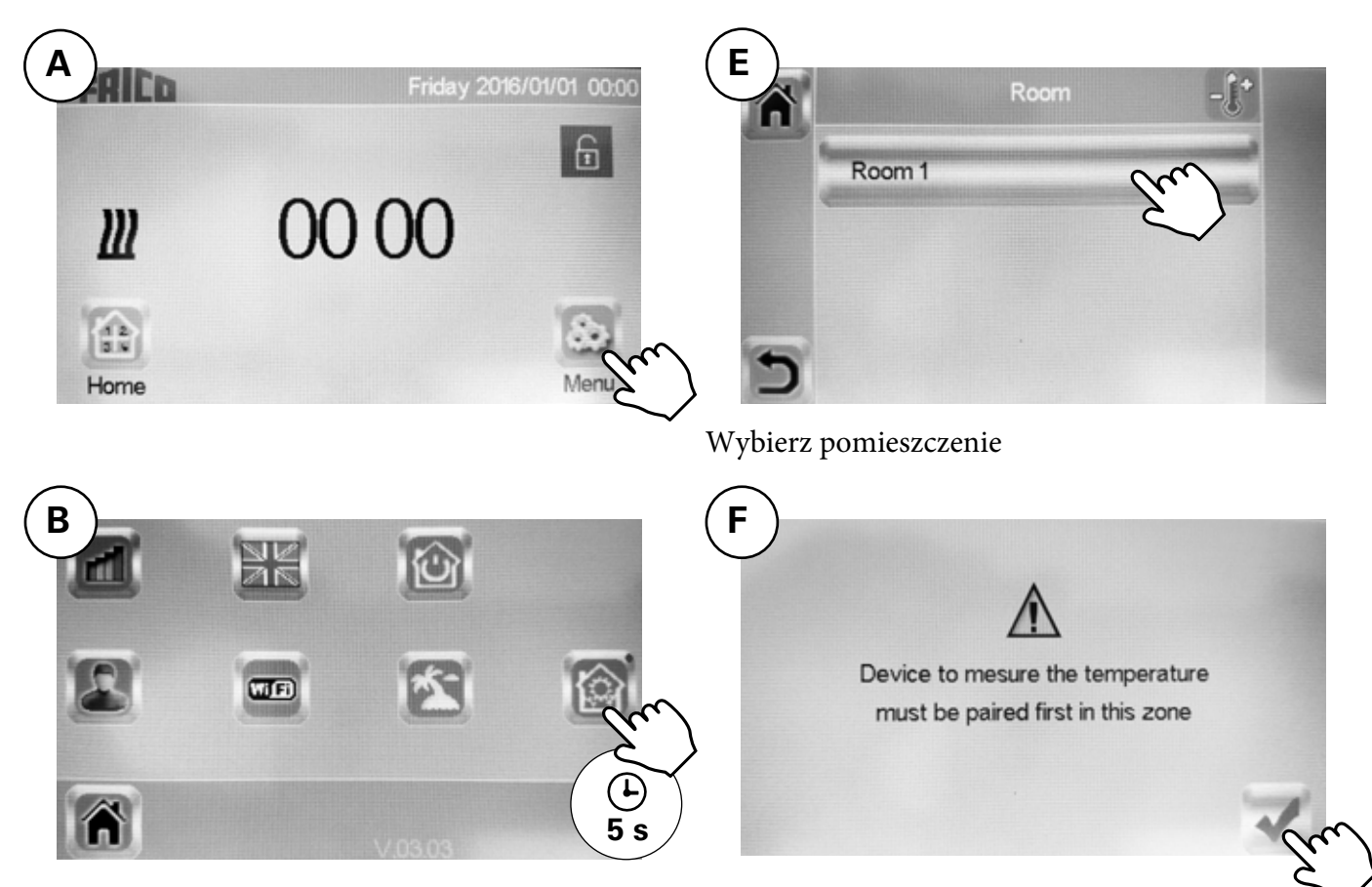

**C Installation** House creation Radio Pairing Delete a device

Urządzenie do pomiaru temperatury musi być najpierw sparowane w tej strefie.

Patrz następna strona >>

# Parowanie radiowe

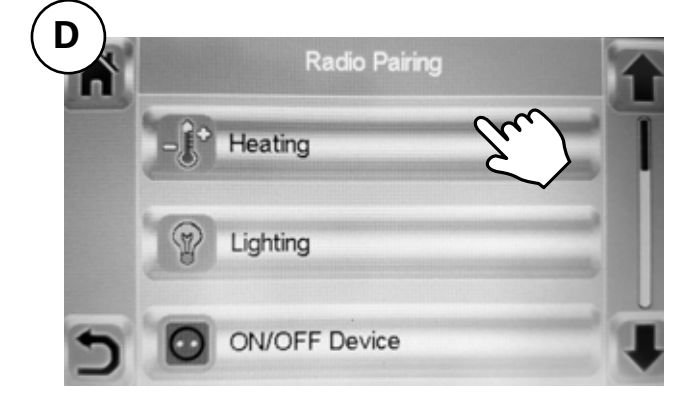

Ogrzewanie.

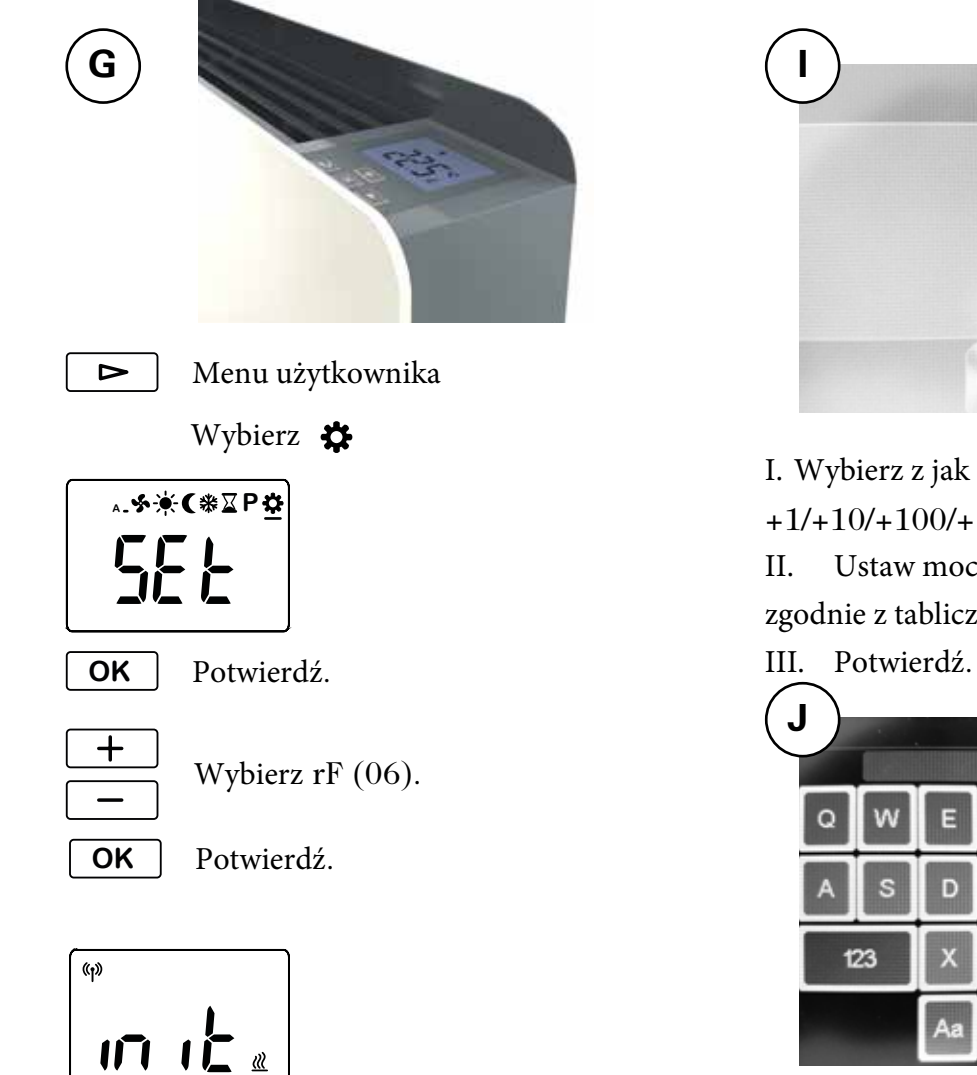

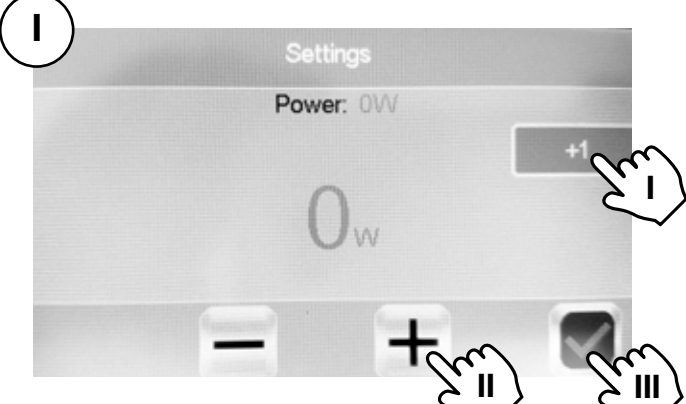

I. Wybierz z jak dużymi krokami chcesz ustawić moc +1/+10/+100/+1000/+10000.

II. Ustaw moc, którą ma konwektor PFS,

zgodnie z tabliczką znamionową - 400/1000/1750W.

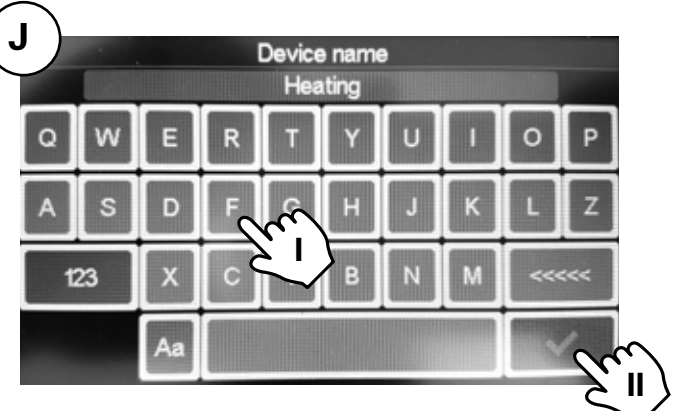

I. Nazwij urządzenie.

II. Potwierdź.

Każde pomieszczenie/strefa może mieć do 50 konwektorów.

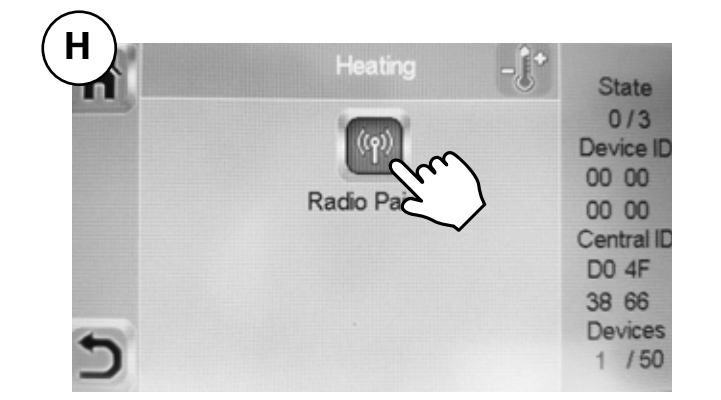

# **4: Parowanie huba PFSH z App**

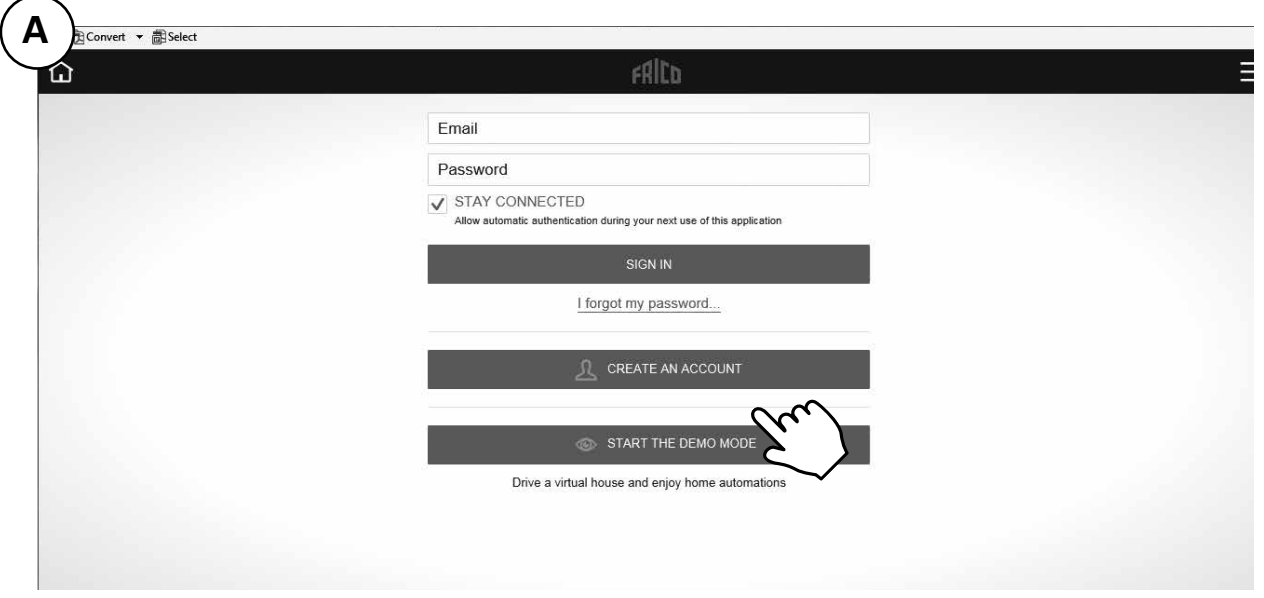

Pobierz aplikację Frico PFS (Android, iOS) lub odzwiedź stronę fricopfsmart.frico.se > Utwórz konto.

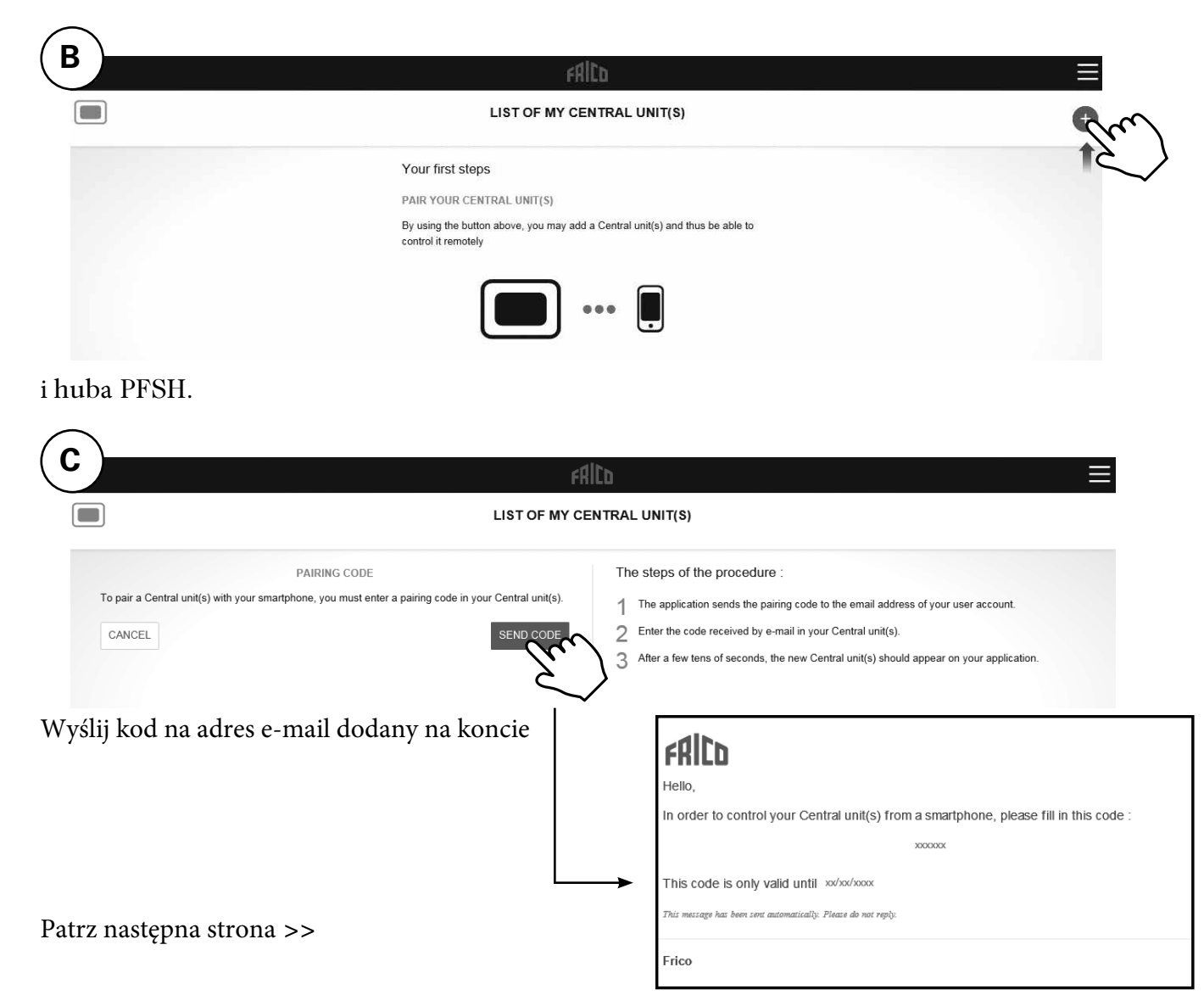

**PF Smart App**

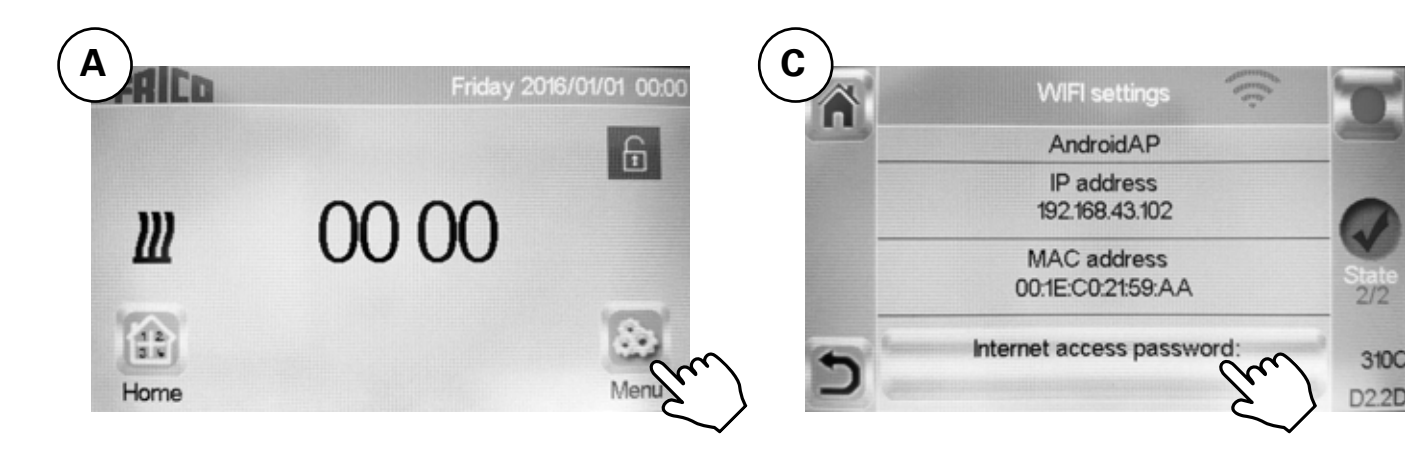

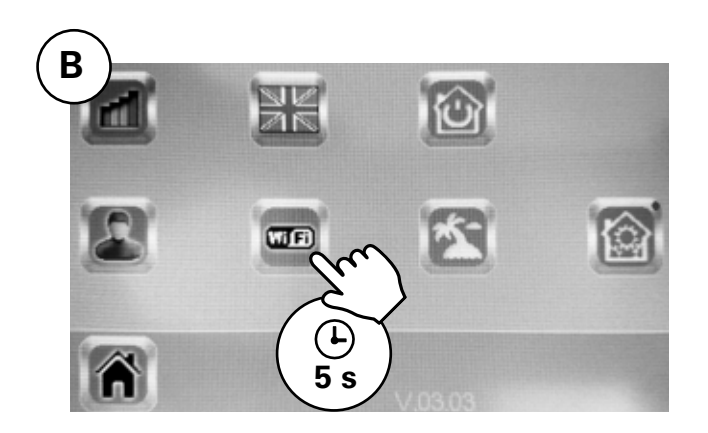

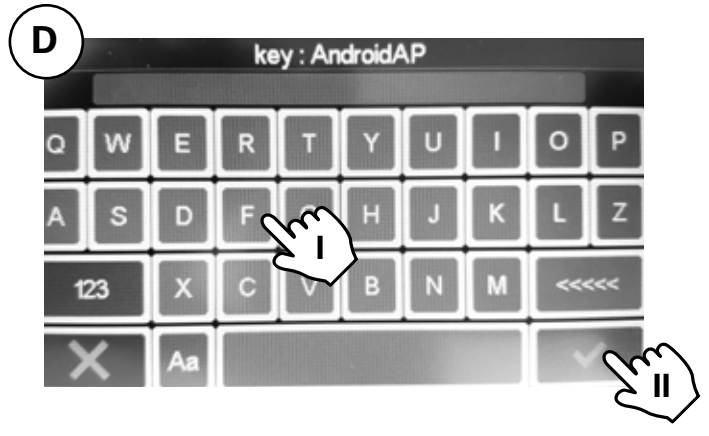

I. Wprowadź kod parowania.

II. Zatwierdź.

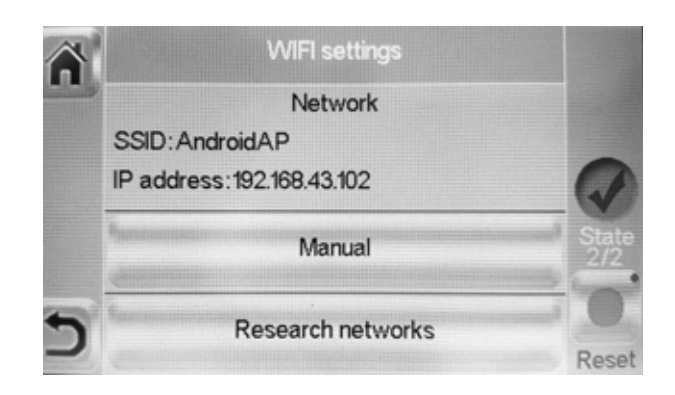

Stan  $2/2 = OK!$ 

# **5: Sterowanie z App**

Pobierz aplikację Frico PFS (Android, iOS) lub odwiedź stronę: fricopfsmart.frico.se.

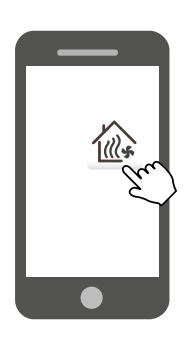

*Ekran główny*

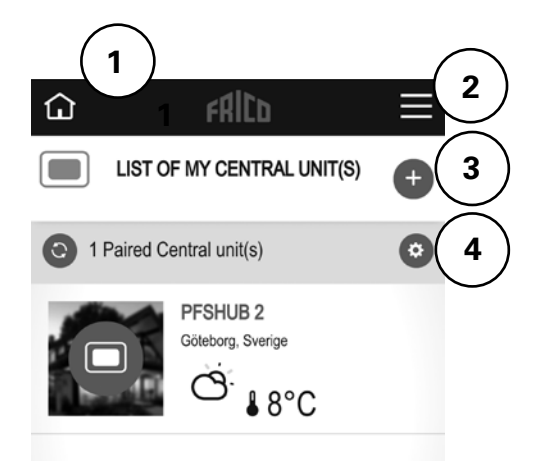

- 1. Ekran główny.
- 2. Ustawienia, patrz oddzielne ogrzewanie.
- 3. Dodaj więcej jednostek/hubów.
- 4. Ustawienia huba: Personalizuj / Usuń

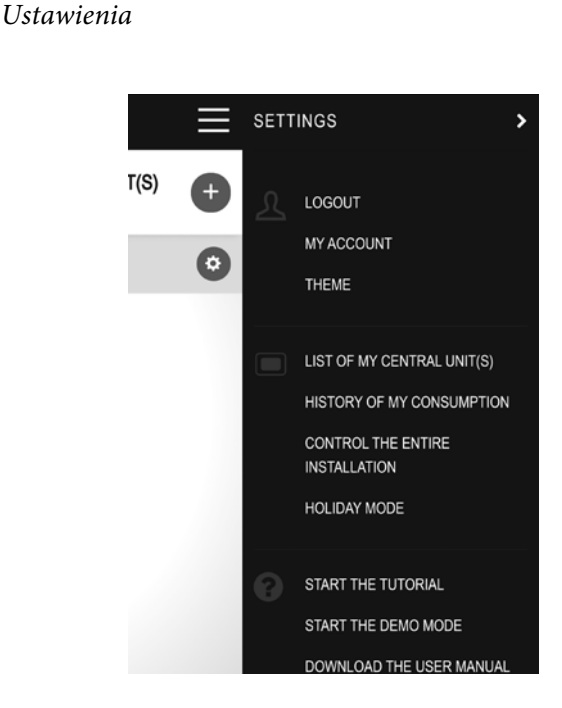

- Wyloguj
- Moje konto: ID, hasło, język, czas, format
- Motyw: Wygląd
- Lista moich jednostek centralnych
- Historia zużycia
- Steruj całą instalacją (Służy do ustawiania urządzeń w tym samym trybie.)
- Tryb wakacyjny: Ustaw czas wyjazdu, czas powrotu i tryb żądany.
- Rozpocznij samouczek
- Uruchom tryb demo
- Pobierz indstrukcję obsługi
- Strona internetowa Frico
- Warunki korzystania

#### *Pokaż pomieszczenie*

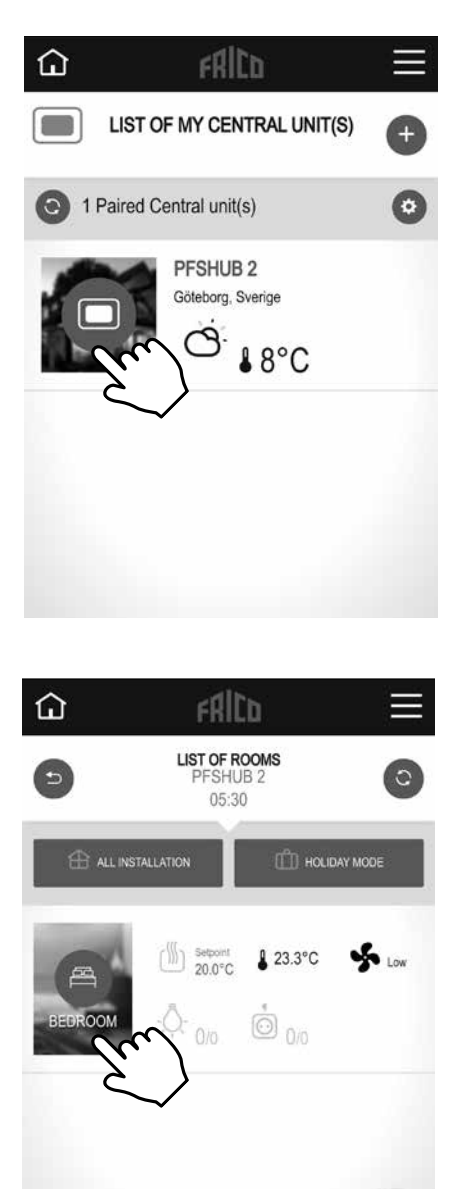

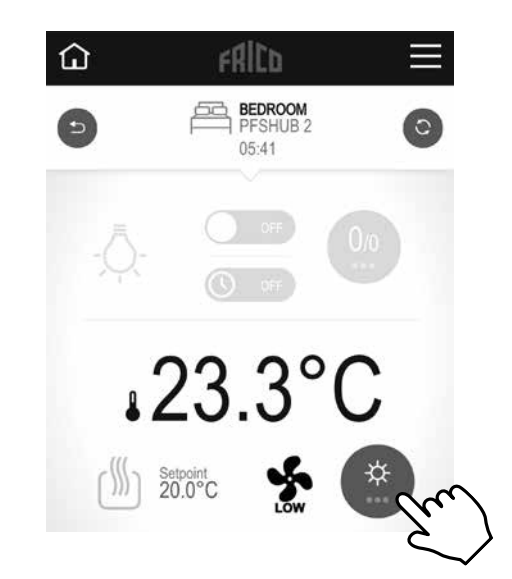

Zmień ustawienia pomieszczenia.

*Tryb wentylatora* Auto/Niskie/Wysokie/OFF.

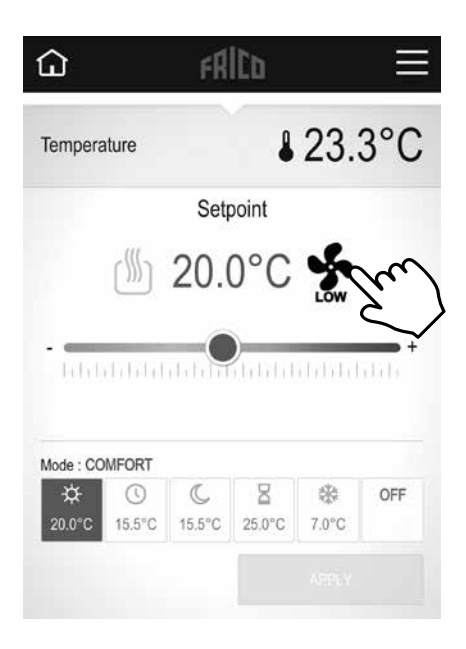

Pokaż pomieszczenie

Ustawienia, które również można wykonać tutaj:

- Steruj całą instalacją (Służy do ustawienia wszystkich urządzeń w tym samym trybie.)
- Tryb wakacyjny: Ustaw czas wyjazdu, czas powrotu i tryb żądany.

#### *Tryb temperatury*

Do wyboru są trzy tryby – komfort, tryb zredukowany (tryb nocny) lub ochrona przed zamarzaniem. Ustawienia dla trybu Komfort i Zredukowany są również stosowane w programie tygodniowym, gdy są używane.

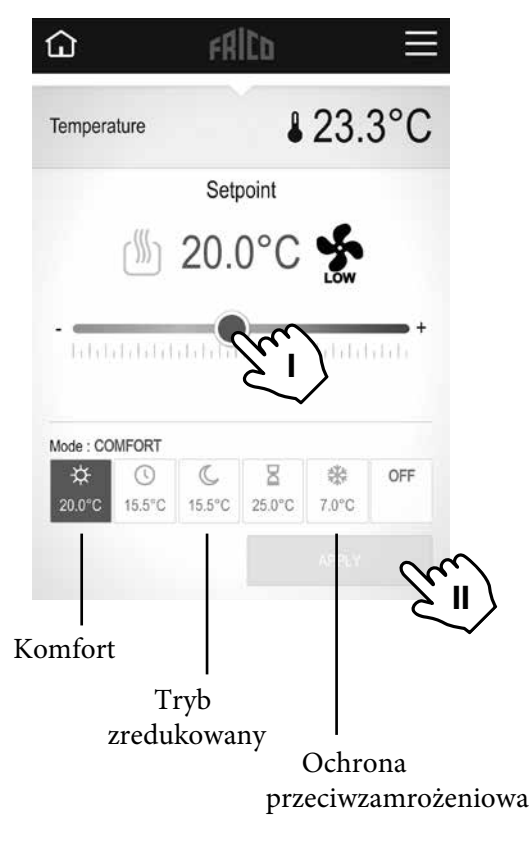

I. Ustaw żądaną temperaturę (Temperatura zadana). II. Zastosuj.

#### *Timer*

Ustawioną temperaturę można zmienić przez ograniczenie czasu za pomocą timera (od 0 min do 44 dni). Wentylator pracuje z ustawioną wartością.

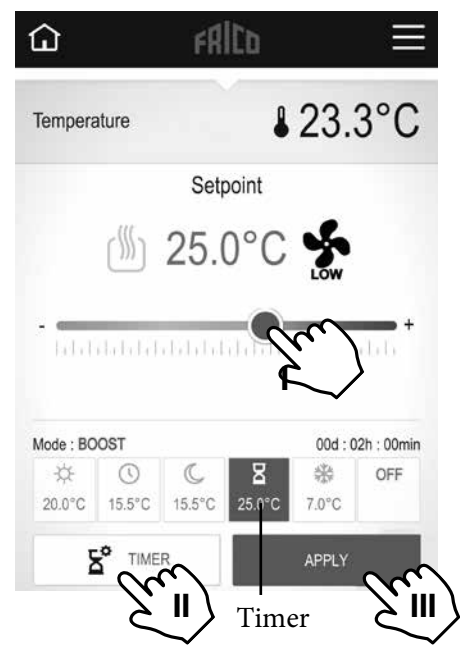

I. Ustaw tymczasową żądaną temperaturę (Temperatura zadana). II. Ustaw czas. III. Zastosuj.

#### **Ustawienie domyślne**

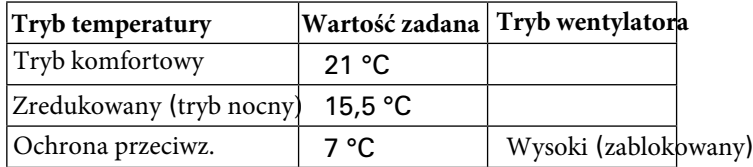

Jeśli wybrano OFF, ochrona przed zamarzaniem jest aktywna.

# **PF Smart App**

#### *Program tygodniowy*

Pięć wstępnie ustawionych programów tygodniowych (Model 1-5) i możliwość dodania jednego niestandardowego dla każdego pomieszczenia/strefy.

Funkcja ITCS (domyślna) sprawia, że sterowanie uczy się, kiedy musi się uruchomić, aby osiągnąć określoną żądaną temperaturę w określonym czasie w środowisku, w którym jest używane. Może być wyłączony, na hubie lub na PFS.

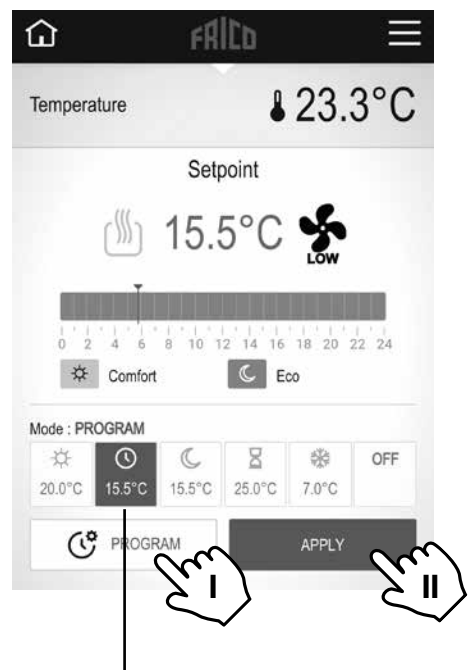

Program tygodniowy

I. Ustaw program tygodniowy, patrz osobny nagłówek. II. Zastosuj.

#### **Ustaw program tygodniowy**

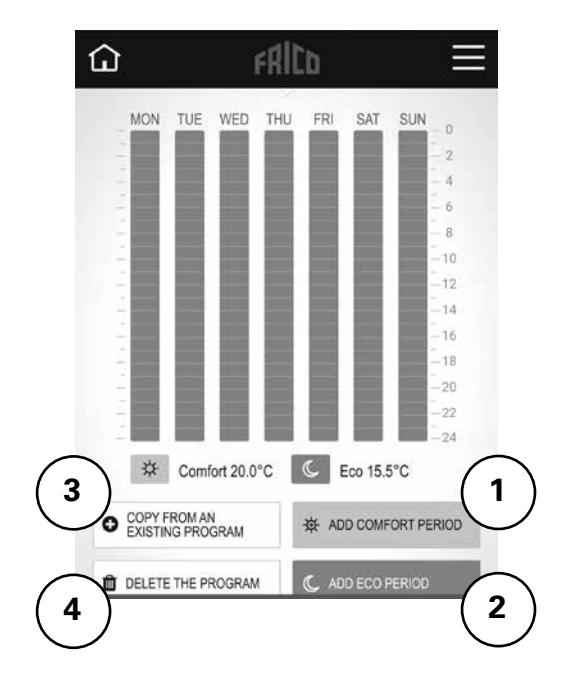

- 1. Dodaj okres komfortu.
- 2. Dodaj okres eco (tryb zredukowany).
- 3. Kopiuj z istniejącego programu:

z wcześniej utworzonego lub ustawienia wstępnego (model 1-5). 4. Skasuj program.

# **6: Sterowanie z hubem PFSH**

# *Ekran główny*

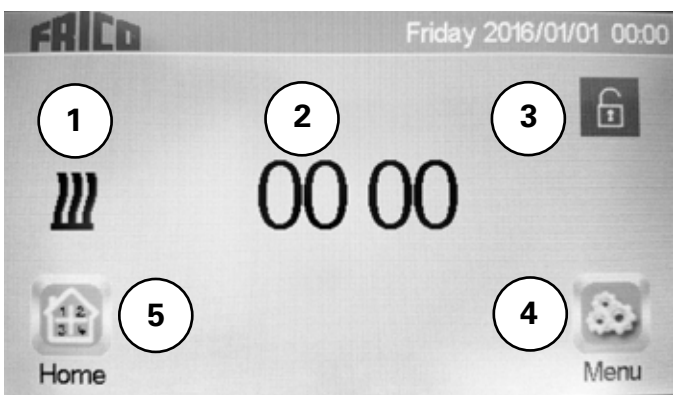

- 1. Czerwony: ogrzewanie włączone, czarny: ogrzewanie wyłączone.
- 2. Wyświetla czas lub temperaturę wybranego pomieszczenia. Dokonaj wyboru, naciskając środkową część ekranu.
- 3. Blokada ekranu. Długie naciśnięcie przełącza między blokowaniem a odblokowaniem.
- 4. Menu główne
- 5. Pokaż pomieszczenie. (Aktywny, nawet jeśli hub jest zablokowany, możliwe tylko przeglądanie.)

#### *Menu główne*

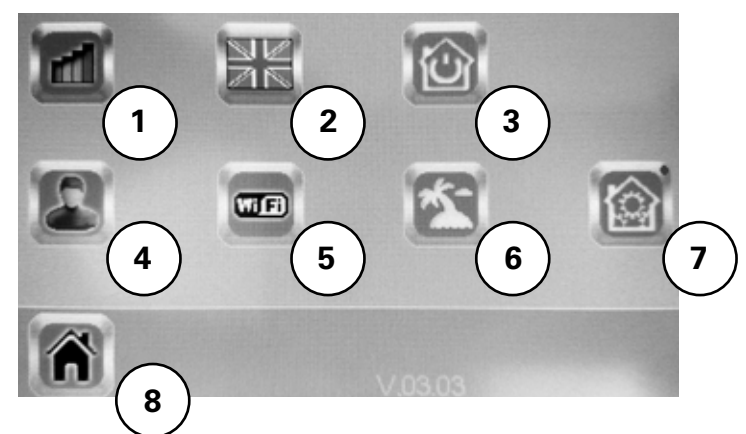

- 1. Historia zużycia.
- 2. Język (wyświetlana jest flaga aktualnego języka).
- 3. Steruj całą instalacją. Służy do ustawiania wszystkich urządzeń w tym samym trybie.
- 4. Ustawienia użytkownika: Godzina, Data, Lato-Zima (Ręczny/Auto), Jednostka temperatury, Kolor (tło), Kolor przycisków, Podświetlenie, Wygaszacz ekranu, Czyszczenie ekranu, Ustawienia fabryczne.
- 5. Ustawienie WIFI.
- 6. Tryb wakacyjny: Ustaw godzinę powrotu i żądany tryb wyjazdu.
- 7. Menu instalacji (wciśnij i przytrzymaj przez 5 s): Tworzenie domu, Parowanie radia, Usuń urządzenie, Usuń wszystkie urządzenia, Zidentyfikuj urządzenie, Nastawa przeciwzamrożeniowa, Ustawienia ogrzewania, H&C, Ustawienia WIFI, Ogólne ustawienia fabryczne, Aktualizacja oprogramowania, Parametry.
- 8. Ekran główny.

#### *Symbole ogólne*

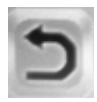

Wróć do poprzedniego menu

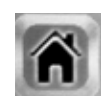

# *Ba* [Mar*IVMWa]Slai W*

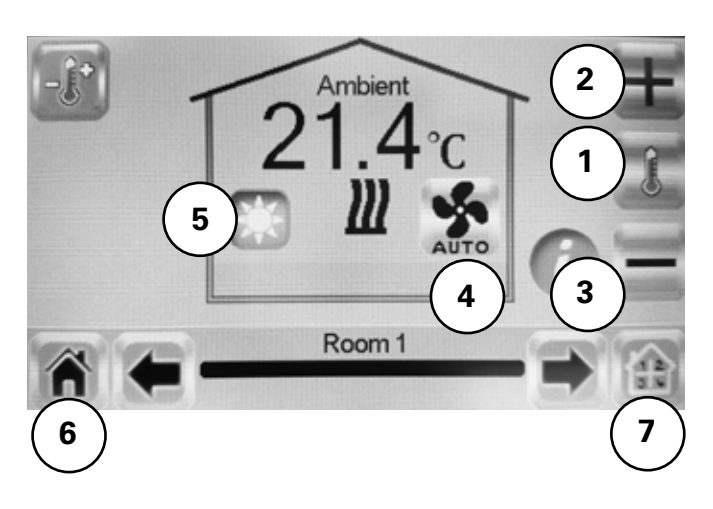

- 1. Ba|S fW bWoSfgd afaUWS gT VS fWbWoSfgd /fWbWoSfgcS1SVS`Sfi
- 2.  $+/-$  GefSi S $|fgS^*|$  i Sdfa  $1$ SVS (NS) fki Sh WYWGS`\MoflST^a]aiS`kfi
- 3. AYo<sup>^</sup> VgefSi [W[Sgd VIWYdWUkUZ l S i S kuzi ba [Wall Wigz Babdkfdk  $S$  [gbdkUe] g gef $Si$  [W $\sqrt{a-a}$ ] l TSfWF]fòdW\_aY Tk fgfS\b-Wr S\_[l/ eft a `Sl\_ [W], @Sli Sgd \ UW[Sl? aU;F5E /FS] ! @[**\K**
- 4. Tryb wentylatora, patrz osobny rozdział.
- 5. Tryby, patrz oddzielne rozdziały Tryb temperatury, Timer, Program tygodniowy.
- 6. Ekran główny.
- 7. Wybierz pomieszczenie.

FckTi WfkSfacS Auto/@[e]  $\vert$ /I kea]  $\vert$ /Off.

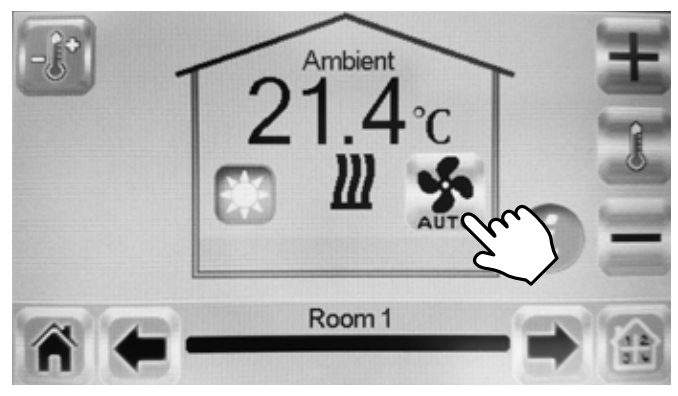

# *Tryb temperatury*

Do wyboru są trzy tryby – komfort, tryb zredukowany (tryb nocny) lub ochrona przed zamarzaniem. Ustawienia dla trybu Komfort i Zredukowany są również stosowane w programie tygodniowym, gdy są używane.

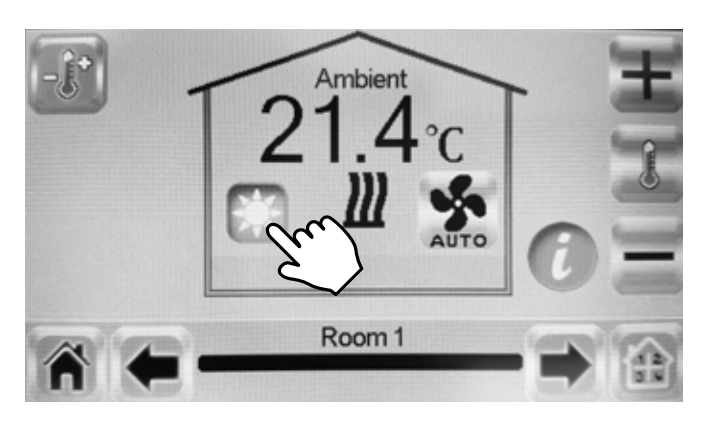

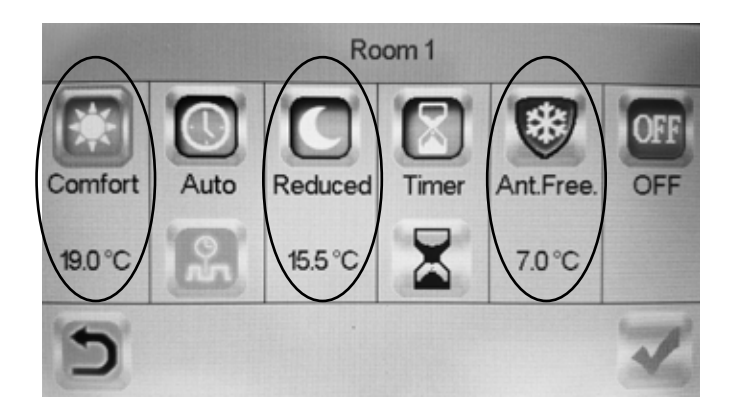

#### **Ustawienia domyślne**

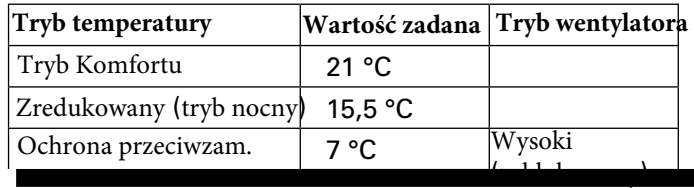

Jeśli wybrano WYŁ, ochrona przed zamarzaniem jest aktywna.

# *Timer*

Ustawioną temperaturę można zmienić przez ograniczenie czasu za pomocą timera (od 3 min do 44 dni). Wentylator pracuje z ustawioną wartością.

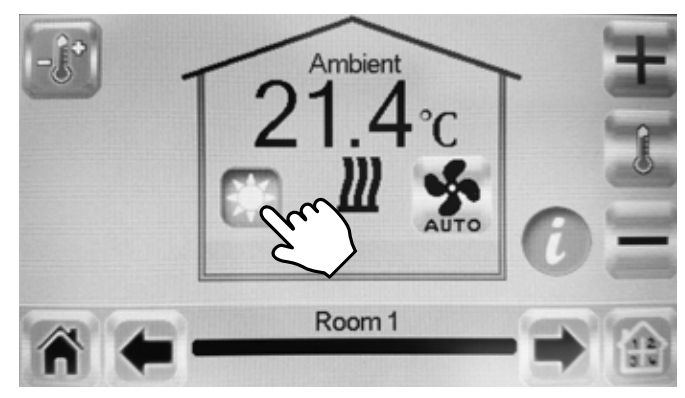

#### *Program tyogdniowy*

Pięć wstępnie ustawionych programów tygodniowych (Program 1-5) i możliwość dodania jednego niestandardowego dla każdego pomieszczenia/strefy.

Funkcja ITCS (domyślna) sprawia, że sterowanie uczy się, kiedy musi się uruchomić, aby osiągnąć określoną żądaną temperaturę w określonym czasie w środowisku, w którym jest używany. Można go wyłączyć, patrz rozdział 6, nagłówek Pomieszczenie pokazowe, 3.

Programy tygodniowe najłatwiej ustawić w aplikacji.

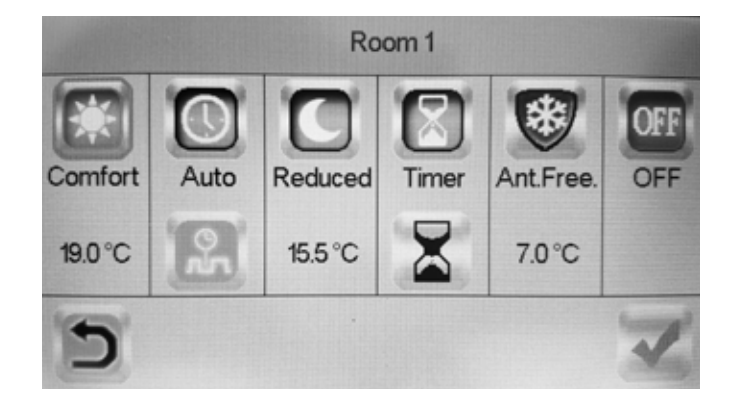

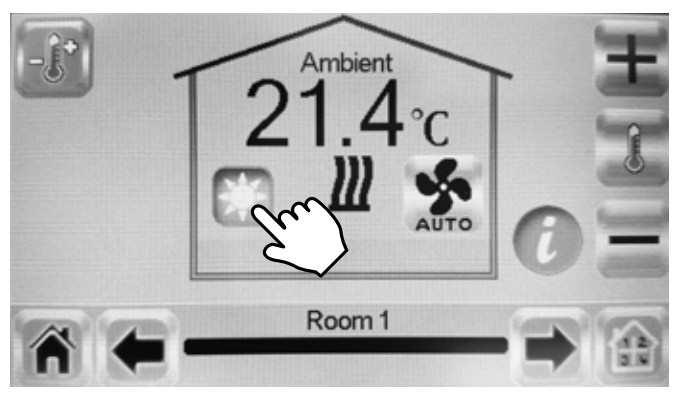

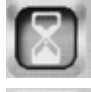

Aktywuj.

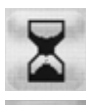

Zmień czas ustawienia.

Potwierdź.

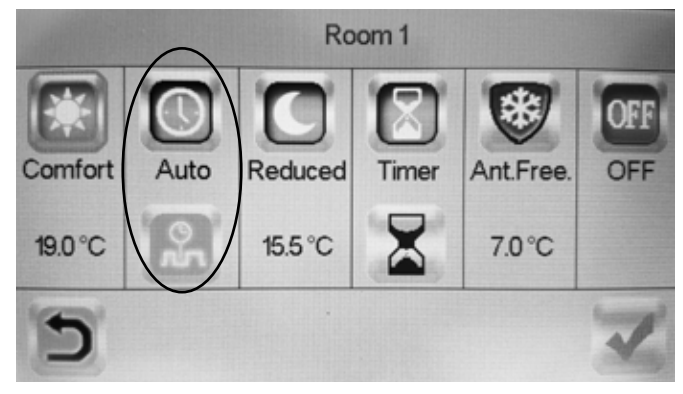

# **Main office**<br>Frico AB

 Box 102 SE-433 22 Partille mailbox@frico.se<br>Sweden www.frico.se

Tel: +46 31 336 86 00

www.frico.se

 **For latest updated information and information about your local contact: www.frico.se**

EAC  $\overline{c}$